## Open URL http://exams.mlrinstitutions.ac.in

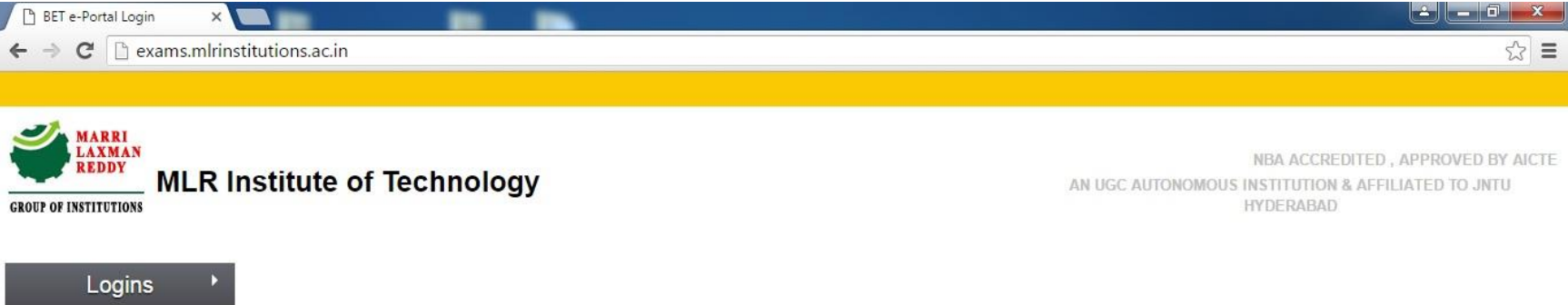

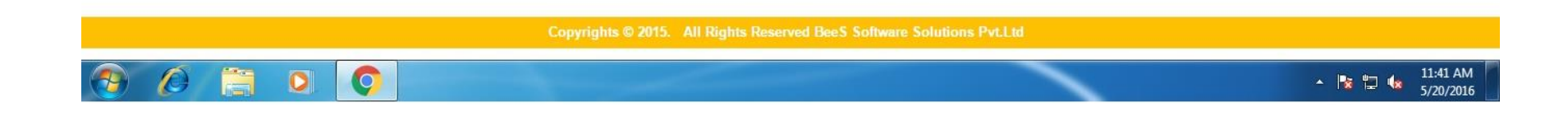

#### Login to student Account

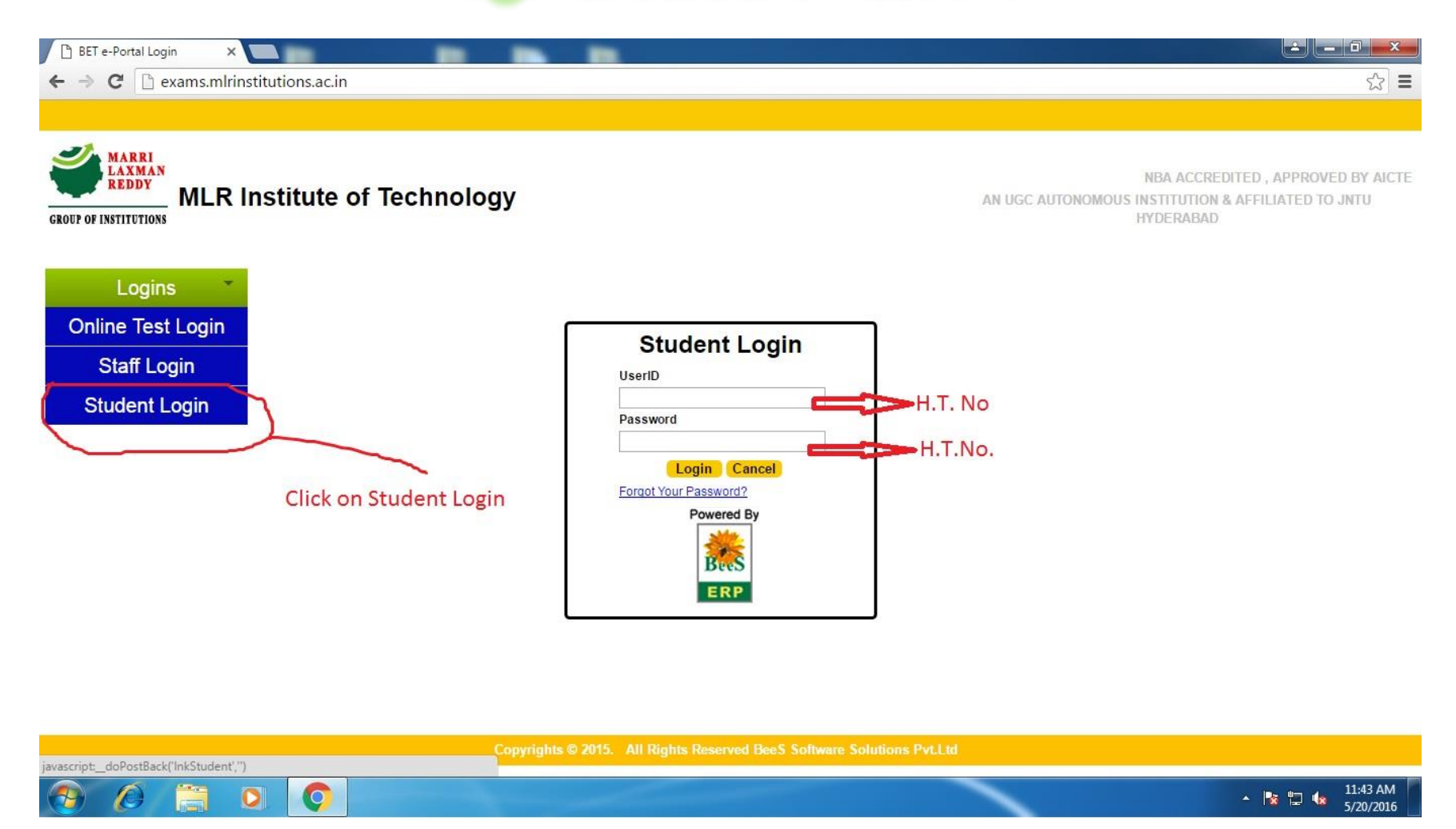

## Click on "Regular Fee Payment" option in Left side Menu

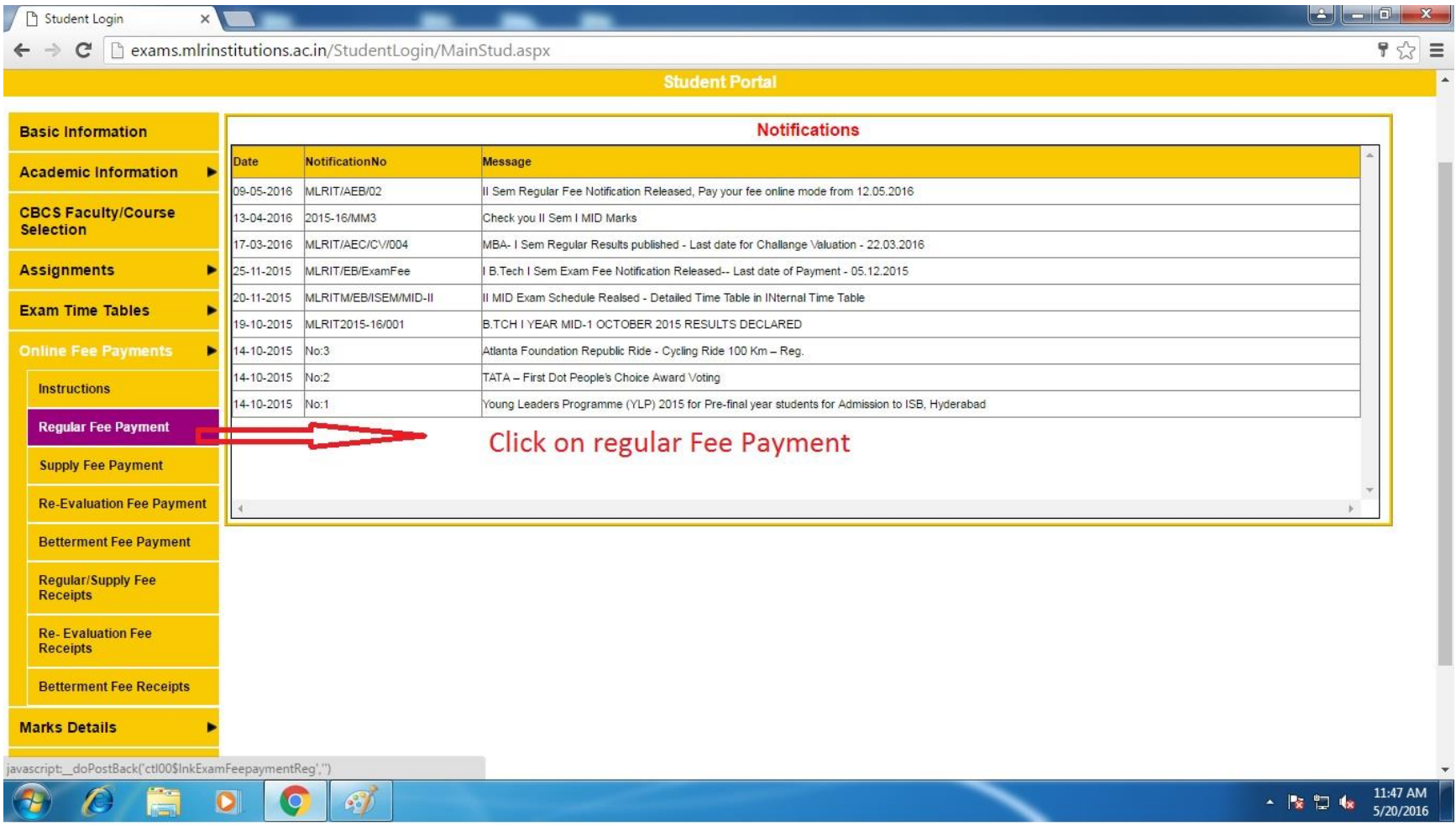

#### Follow the below steps

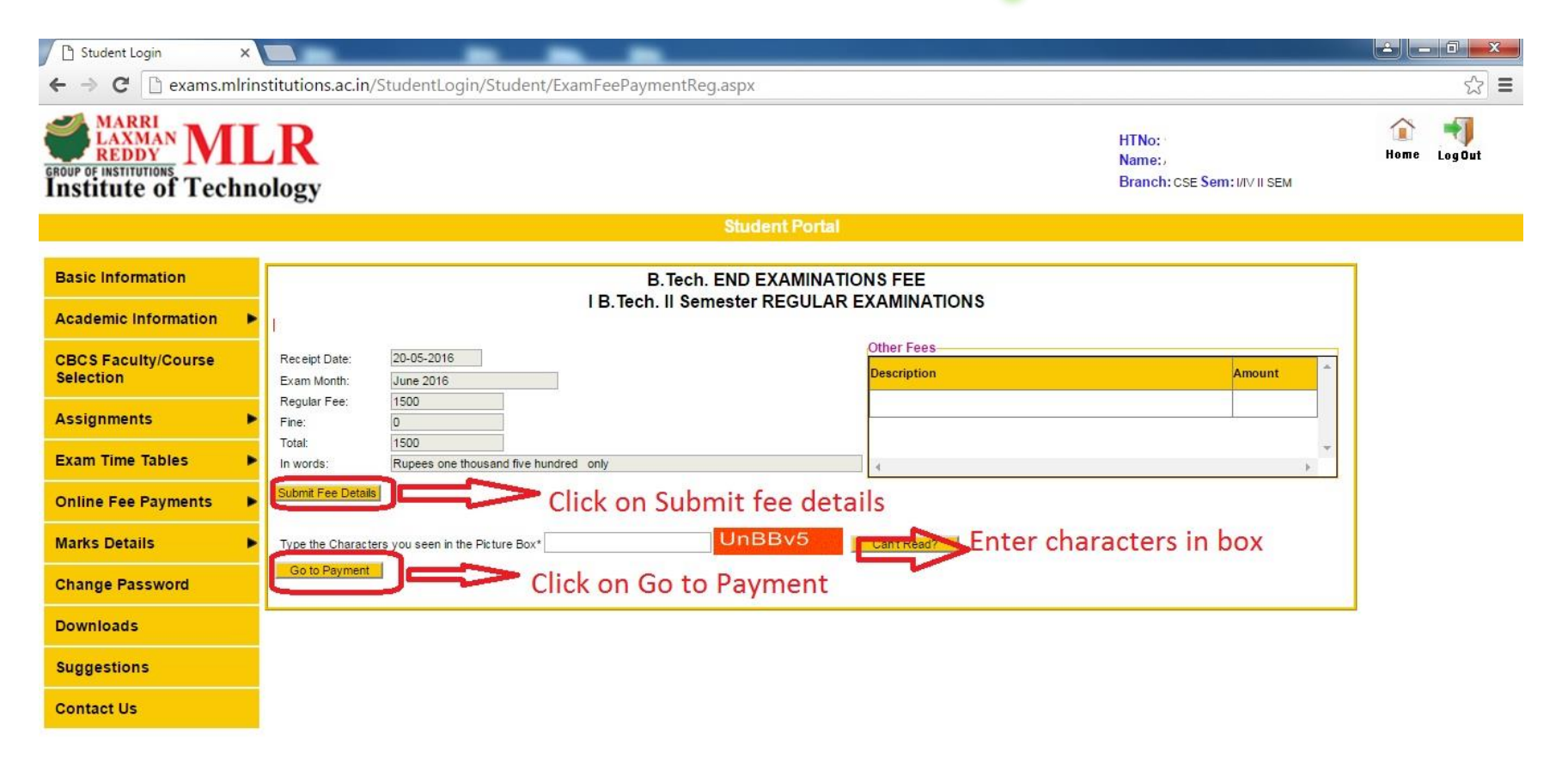

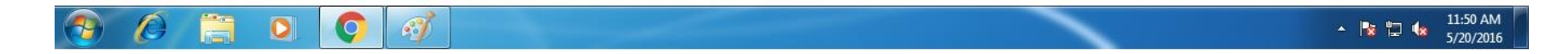

### Enter Details

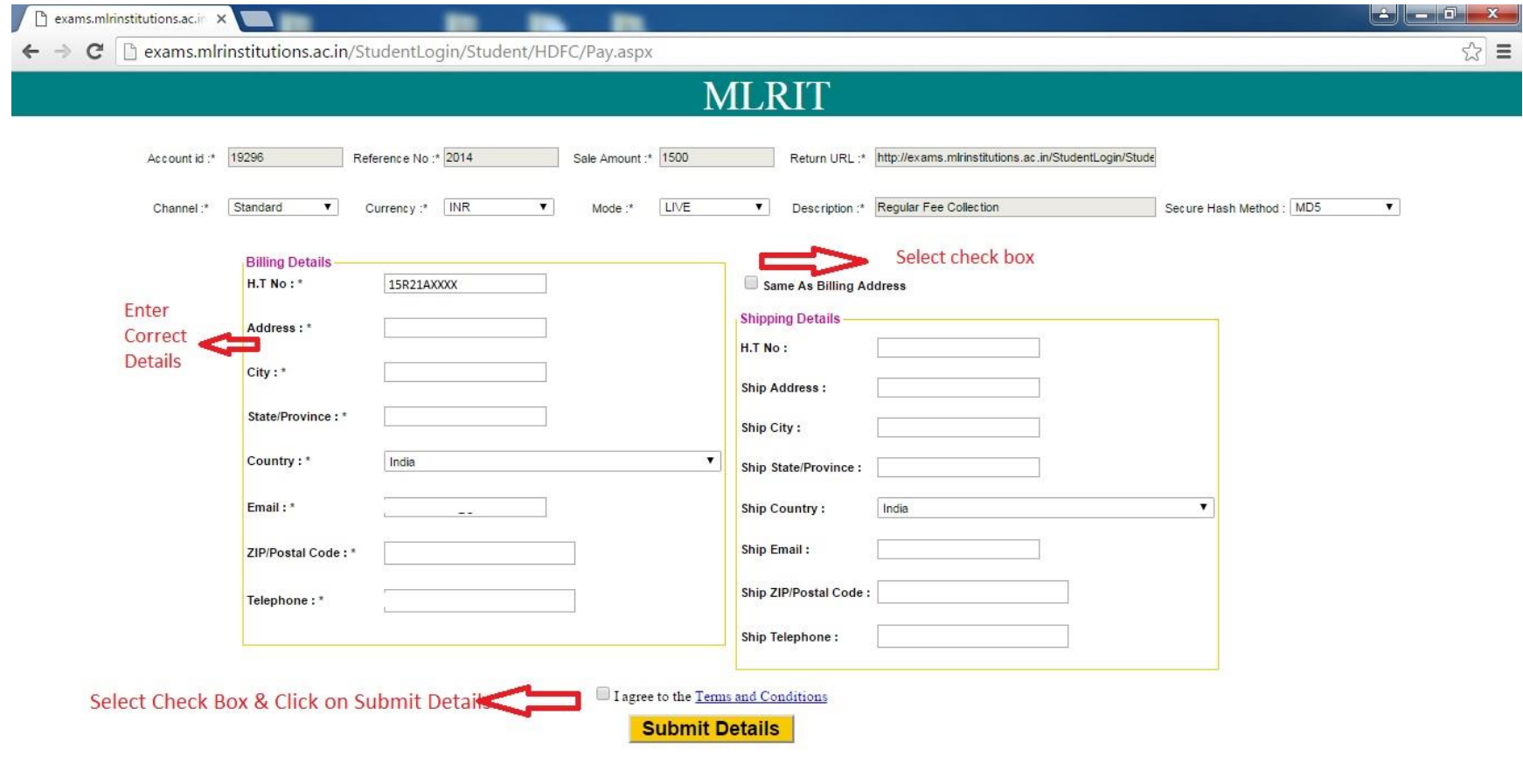

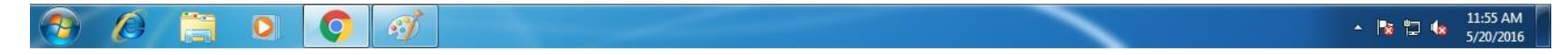

#### Enter Payment Details

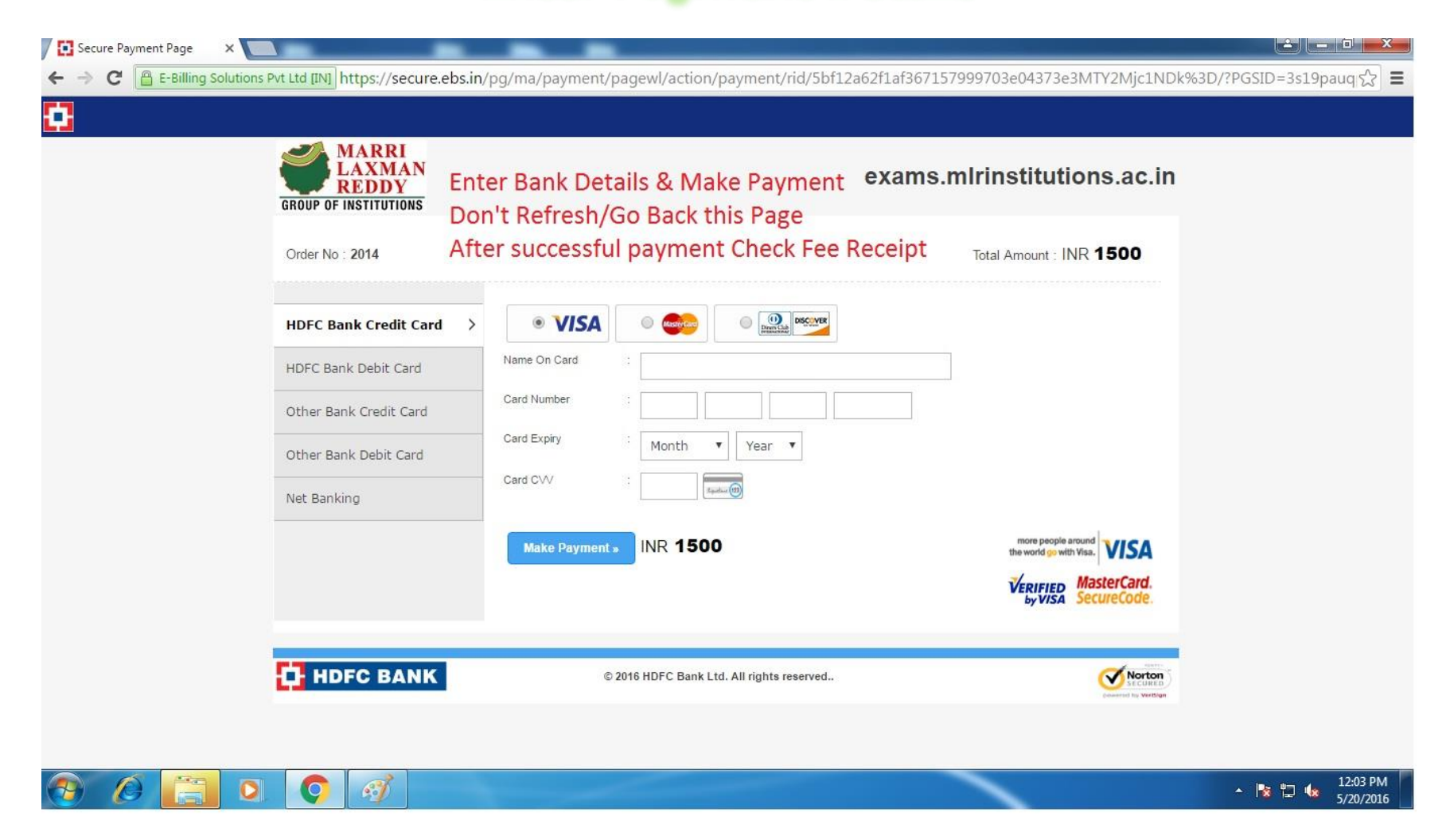

# After Successful Payment Download Fee receipt

Note: Any Problem during exam fee payment contact immediately to the Controller of Examinations